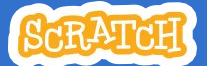

# Imagine a World

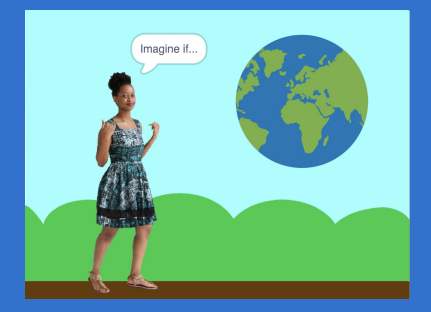

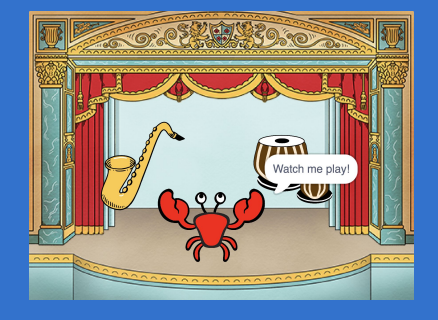

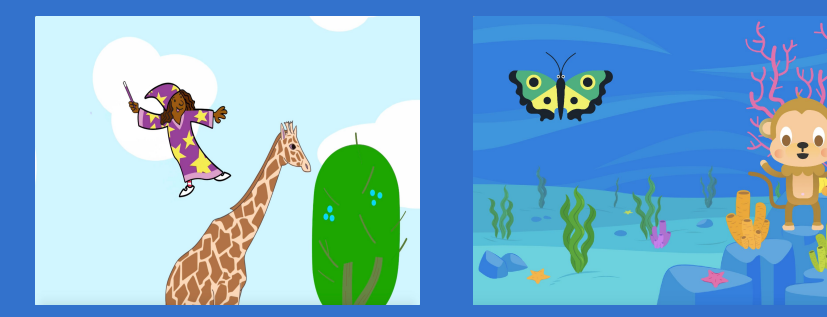

### **Imagine a world where anything is possible!**

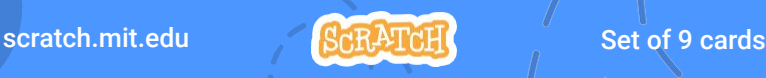

## Imagine a World

- Try these cards in any order:
- •Say Something
- •Fly Around
- •Go Right and Left
- •Go Up and Down
- •Change Costumes
- •Glide from Here to There
- •Grow and Shrink
- •Change Backdrops
- •Add a Sound

scratch.mit.edu ScRATCH Set of 9 cards

# Say Something

### Type what you want your sprite to say.

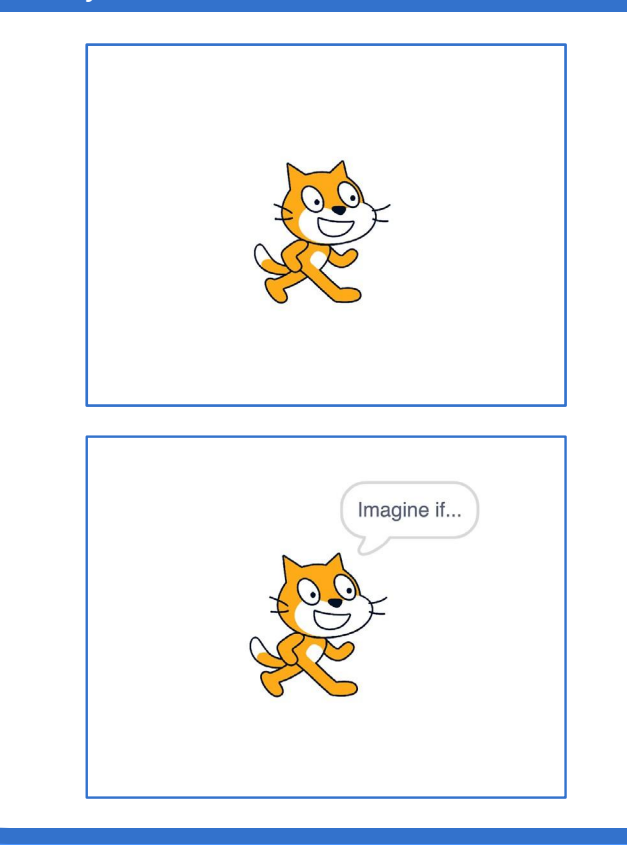

**Imagine a World** 

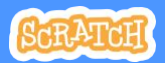

Dance Party!

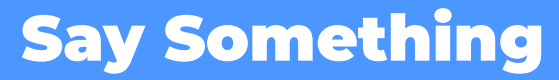

scratch.mit.edu

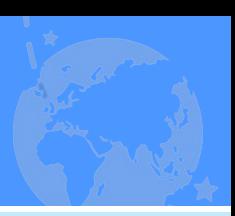

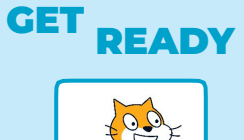

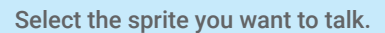

Sprite<sup>1</sup>

### ADD THIS CODE

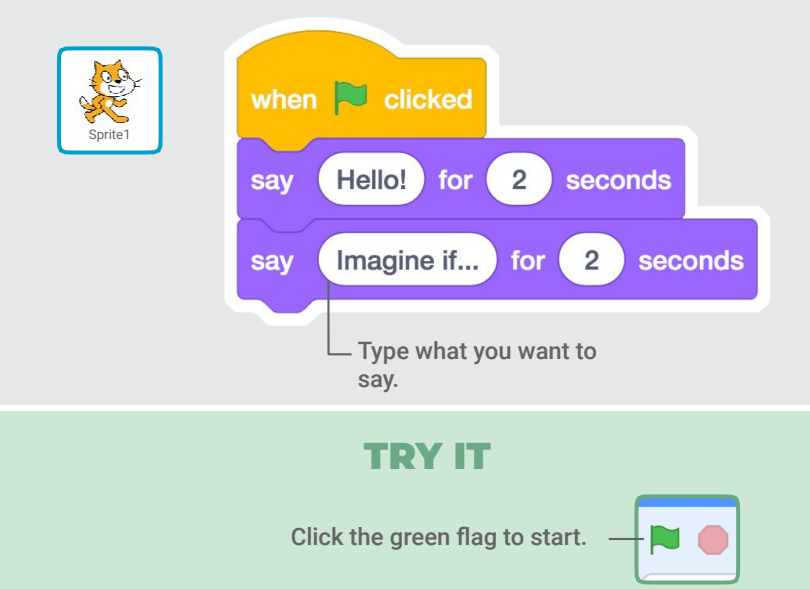

# Fly Around

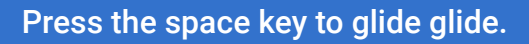

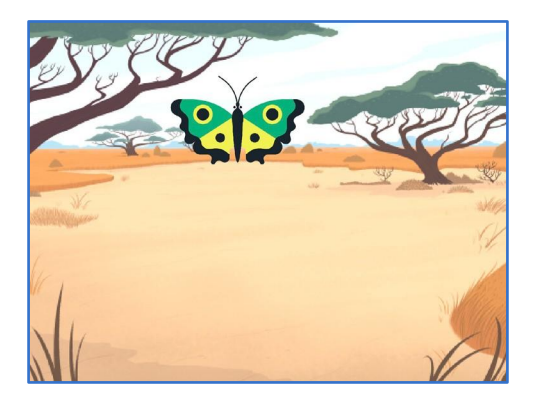

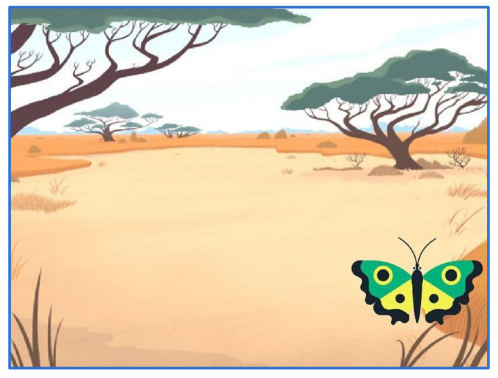

Imagine a World

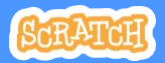

2

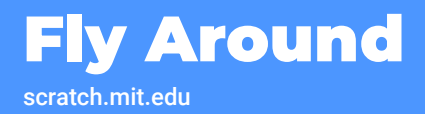

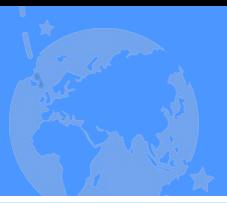

### GET READY

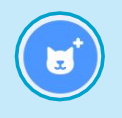

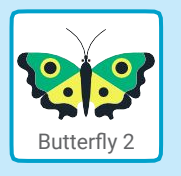

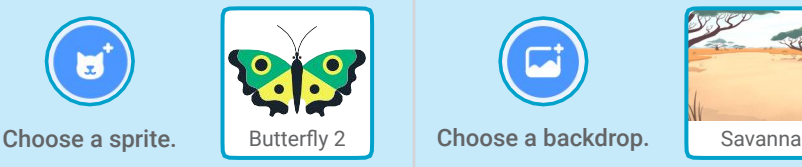

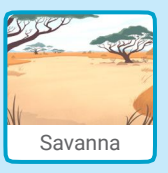

### ADD THIS CODE

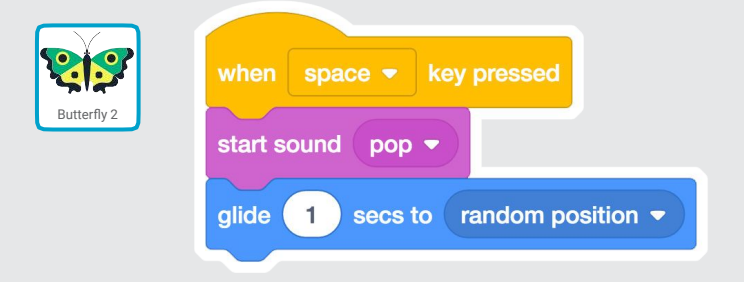

### TRY IT

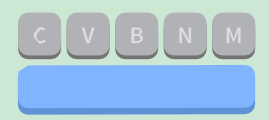

Press the **space** key to glide.

# Go Right and Left

### Press arrow keys to move right and left.

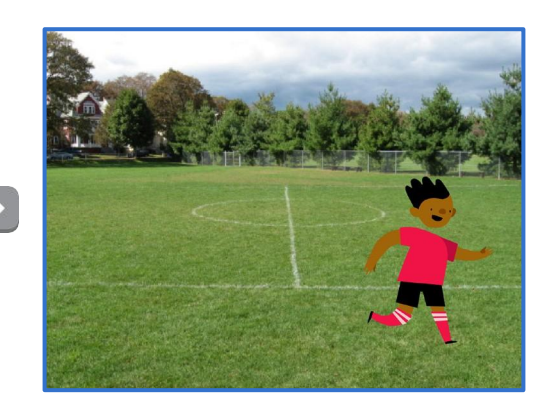

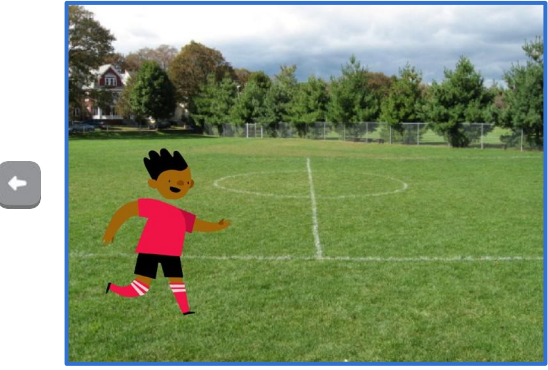

Imagine a World

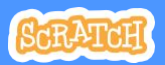

3

## Go Right and Left scratch.mit.edu

GET READY

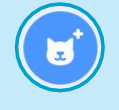

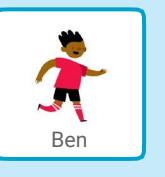

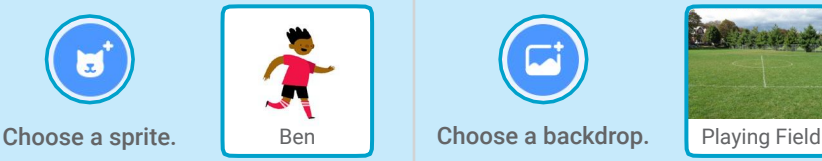

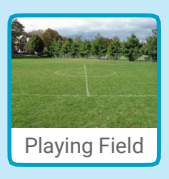

## ADD THIS CODE

Change x to move your character *side to side.*

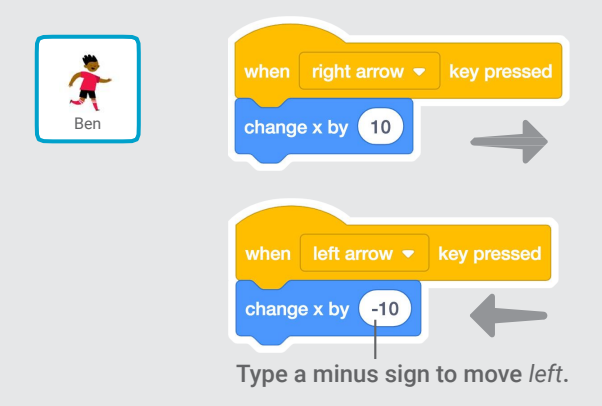

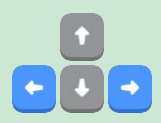

### TRY IT

Press the right and left arrow keys on your keyboard.

## Go Up and Down

#### Press arrow keys to move up and down.

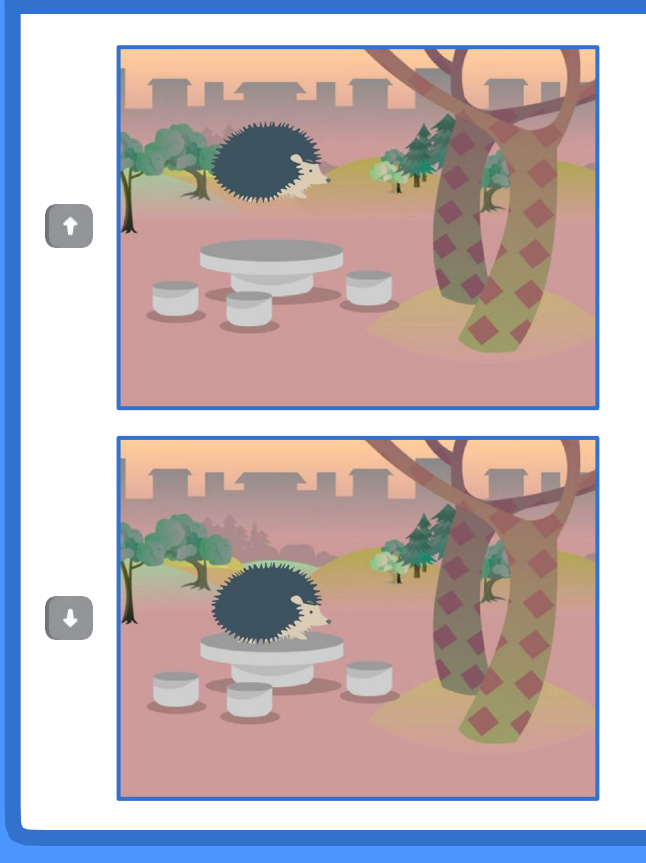

Imagine a World

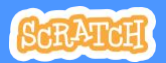

4

# Go Up and Down

scratch.mit.edu

GET READY

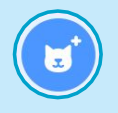

Choose a sprite. **Hedgehog** Choose a backdrop. Woods and Ben

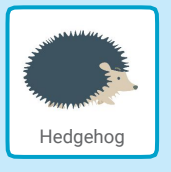

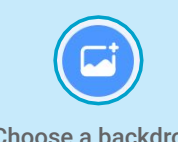

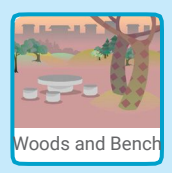

### ADD THIS CODE

Change y to move your character *up and down.*

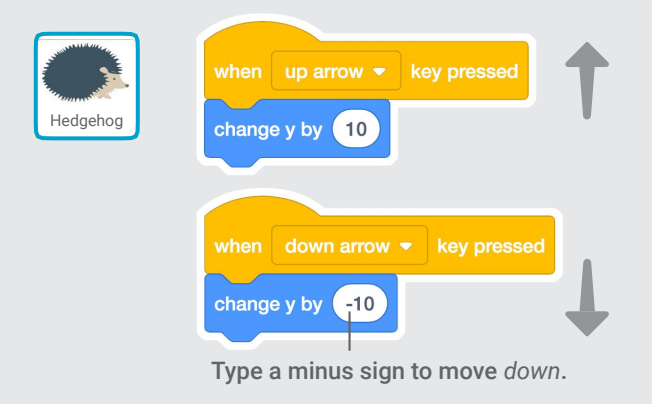

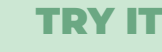

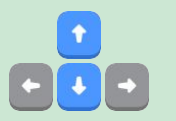

Press the up and down arrow keys on your keyboard.

## Change Costumes

### Animate a sprite when you click it.

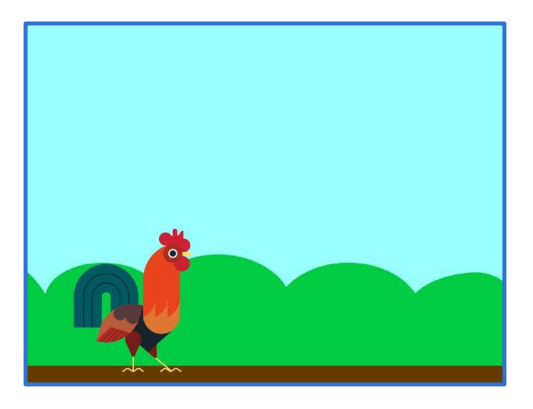

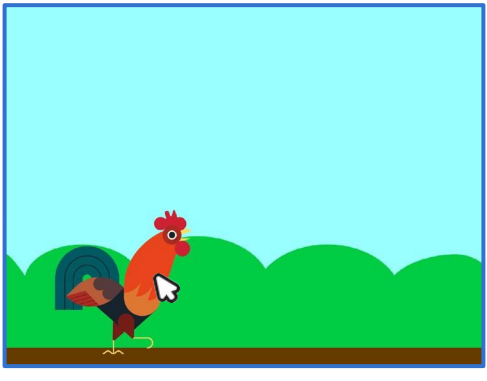

Imagine a World

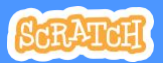

 $\mathbf{S}$   $\mathbf{S}$   $\mathbf{S}$ 

# Change Costumes

scratch.mit.edu

GET READY

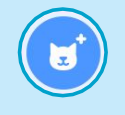

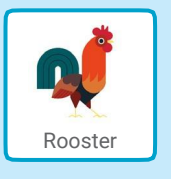

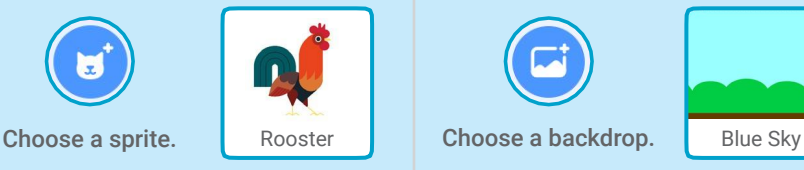

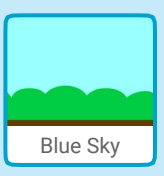

### ADD THIS CODE

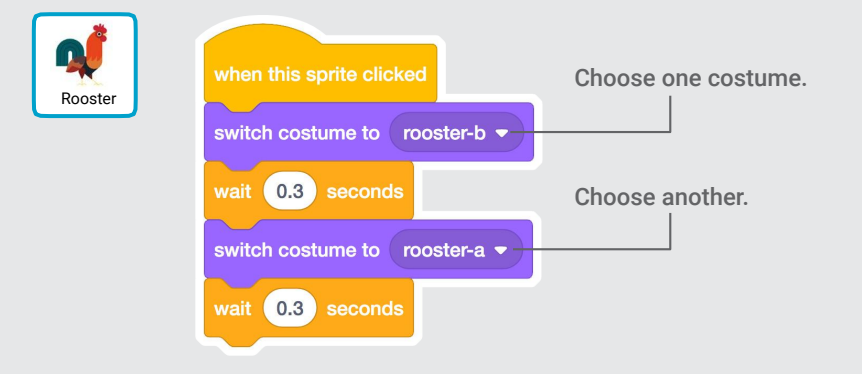

### TRY IT

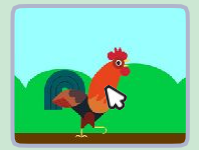

Click your sprite.

## Glide From Here to There

### Make a sprite glide from one point to another.

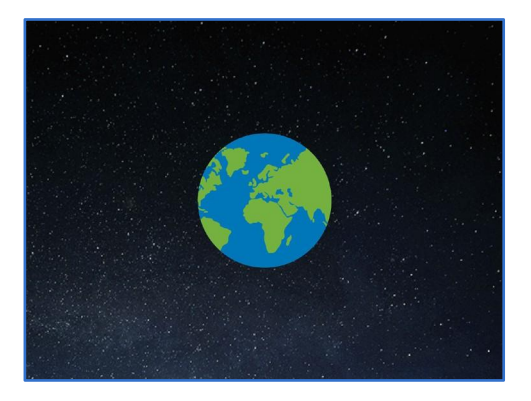

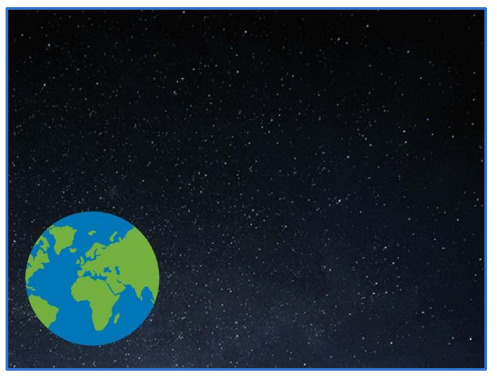

Imagine a World

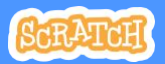

## Glide From Here to There

scratch.mit.edu

### GET READY

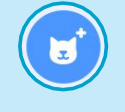

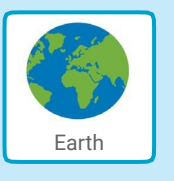

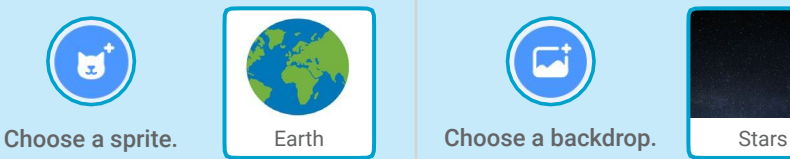

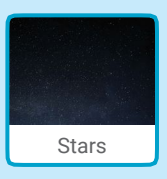

### ADD THIS CODE

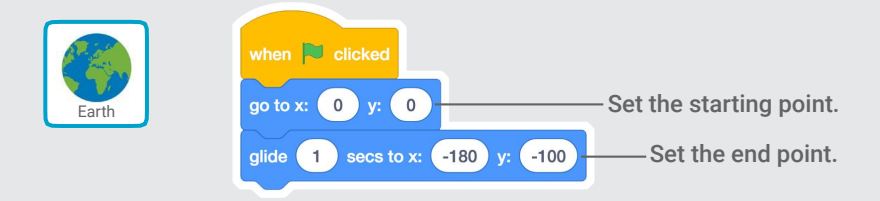

### TRY IT

Click the green flag to start.

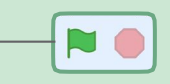

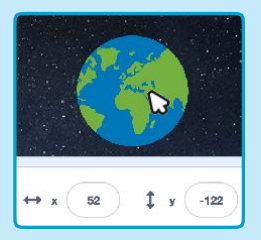

### TIP

When you move a sprite, you can see the numbers for x and y update.

x is the position from left to right. y is the position up and down.

# Grow and Shrink

### Make a sprite change size when you click it.

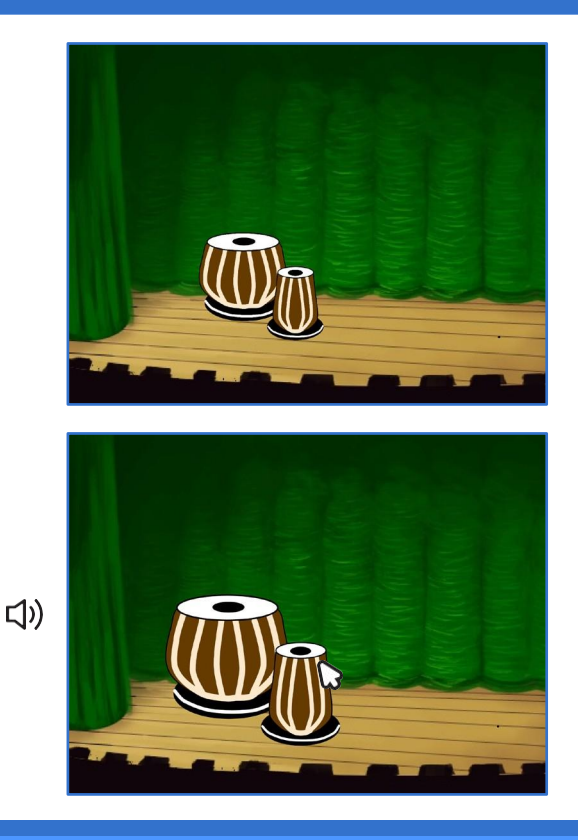

**Imagine a World** 

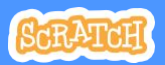

 $\mathbf{Z}$  and  $\mathbf{Z}$ 

# Grow and Shrink

scratch.mit.edu

GET READY

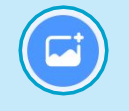

Choose a backdrop. Theater 2 Choose a sprite. Drums Tabla

Drums Tabla

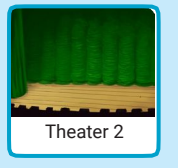

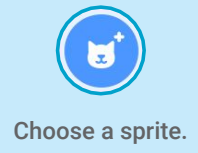

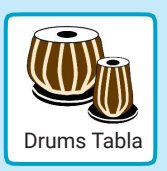

## ADD THIS CODE

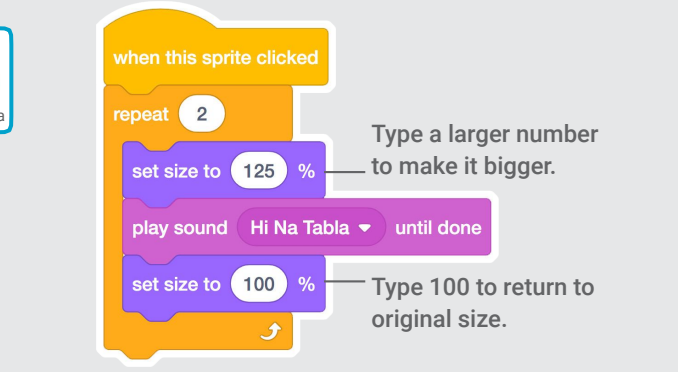

TRY IT

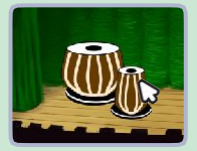

Click your sprite.

## Change Backdrops

### Change scenes by switching backdrops.

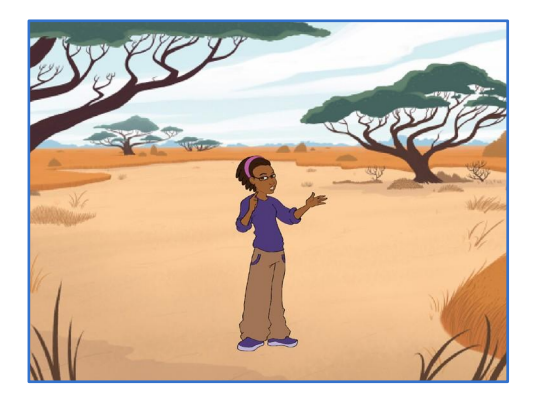

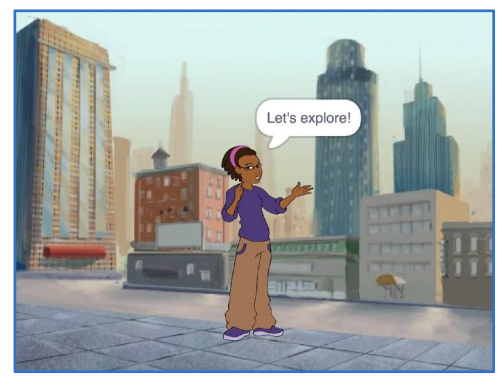

Imagine a World **8** 

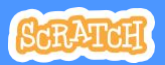

Dance Party!

## Change Backdrops

#### scratch.mit.edu

### GET READY

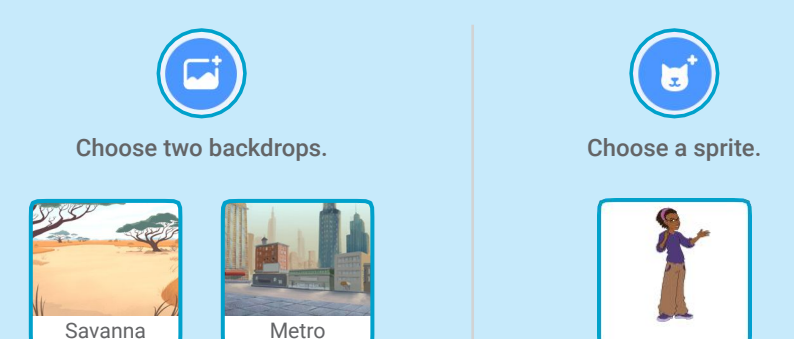

ADD THIS CODE

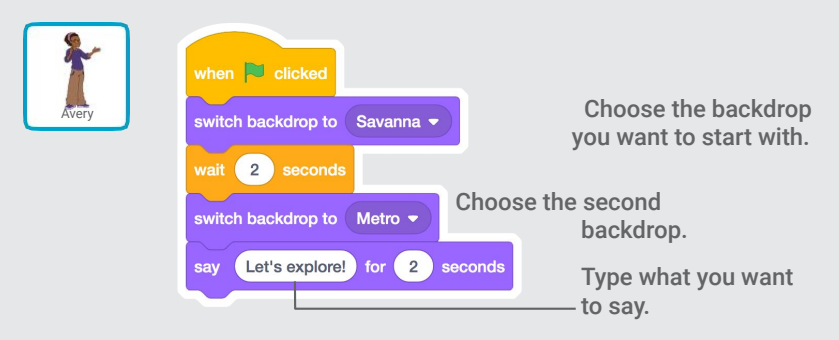

### TRY IT

Click the green flag to start.

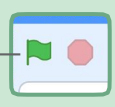

## Add a Sound

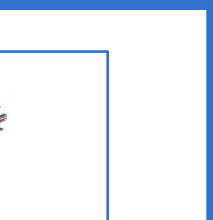

### Add your voice or other sounds to your project.

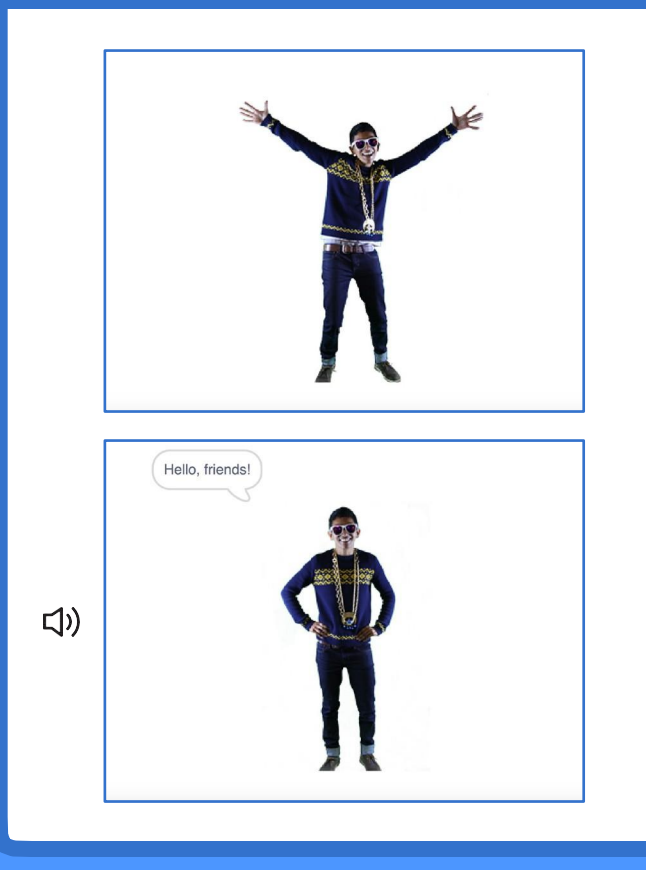

Imagine a World **9** 

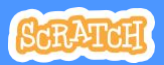

Dance Dance

# Add a Sound

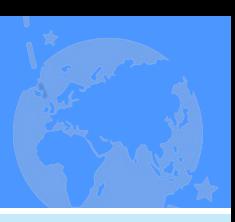

GET READY

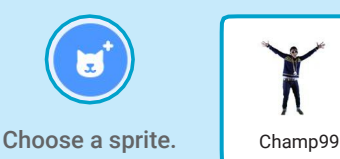

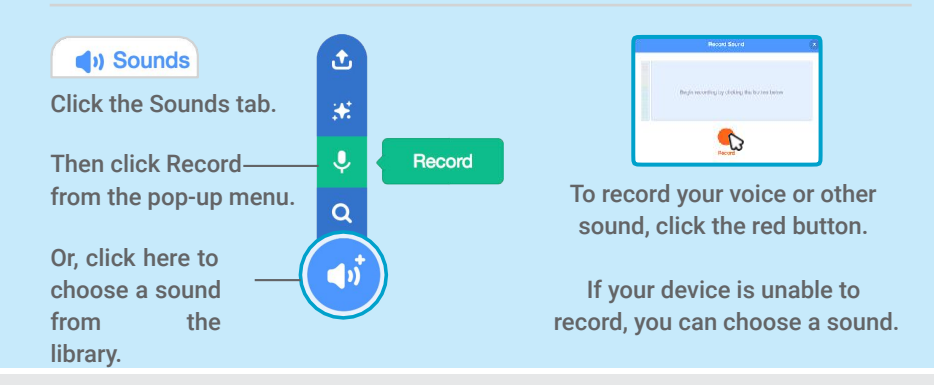

## ADD THIS CODE

**E** Code when  $\Box$  clicked Click the Code tab.  $\left|\frac{1}{\text{start sound}}\right|$   $\left|\frac{1}{\text{seconding1}}\right|$  Select your sound. Type what you want to say. next costume Hello, friends! for 2 seconds say TRY IT.

Click the green flag to start.

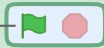